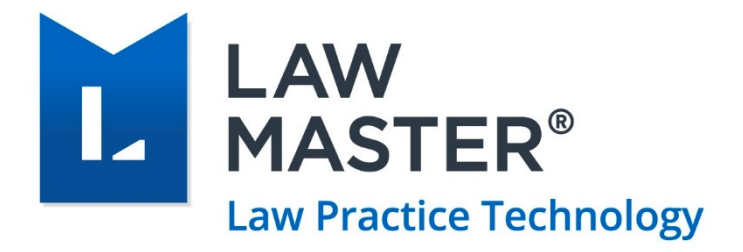

# Setting up Windows Authentication

Administrator's Instructions

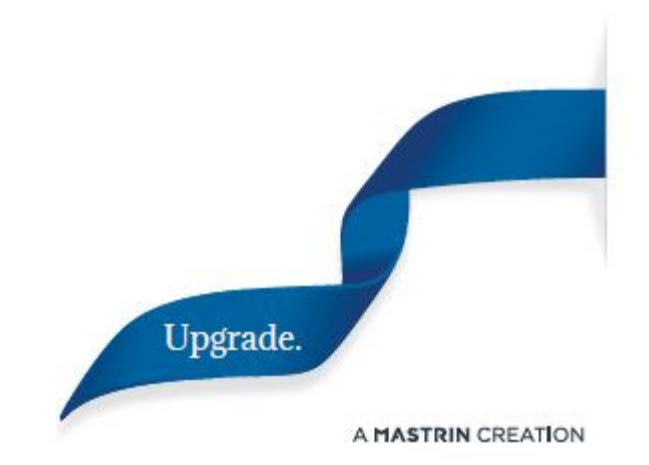

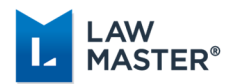

## About This Guide

This Guide contains the guidelines on how to configure Windows authentication with user's LawMaster login. Using Windows authentication makes sense when you want your users to be able to use their standard Windows user names and passwords when accessing LawMaster.

This document is intended for a technical audience, specifically the system administrator in charge of setting up users in LawMaster.

For details on the supported platforms, see the latest **Release Notes**.

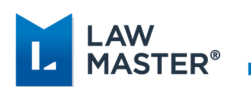

## Contents

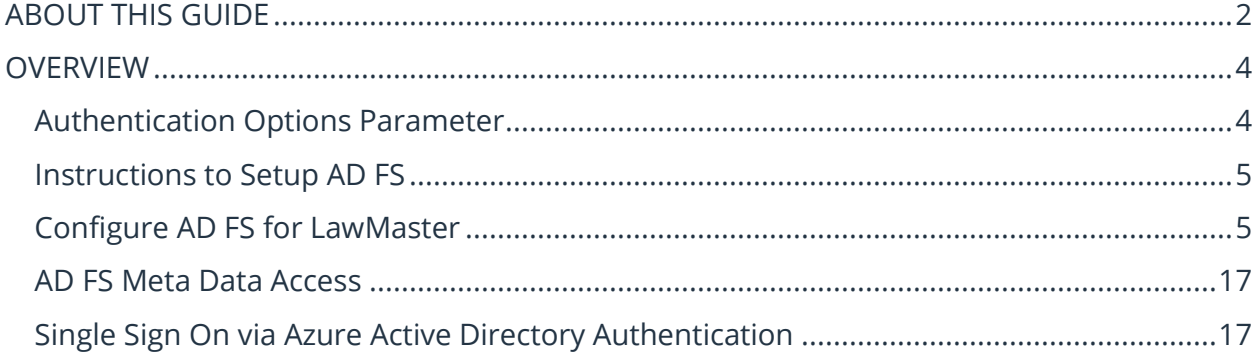

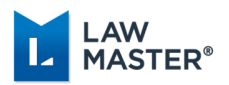

### **Overview**

In order to use Windows authentication (single sign-on), you must either:

- a) be hosting your own application server on a computer connected to your windows domain OR
- b) have an Microsoft AD FS server contactable from your user's system.

### Authentication Options Parameter

You can configure the authentication options from Parameters > Set Parameters > Miscellaneous > Authentication Options within LawMaster.

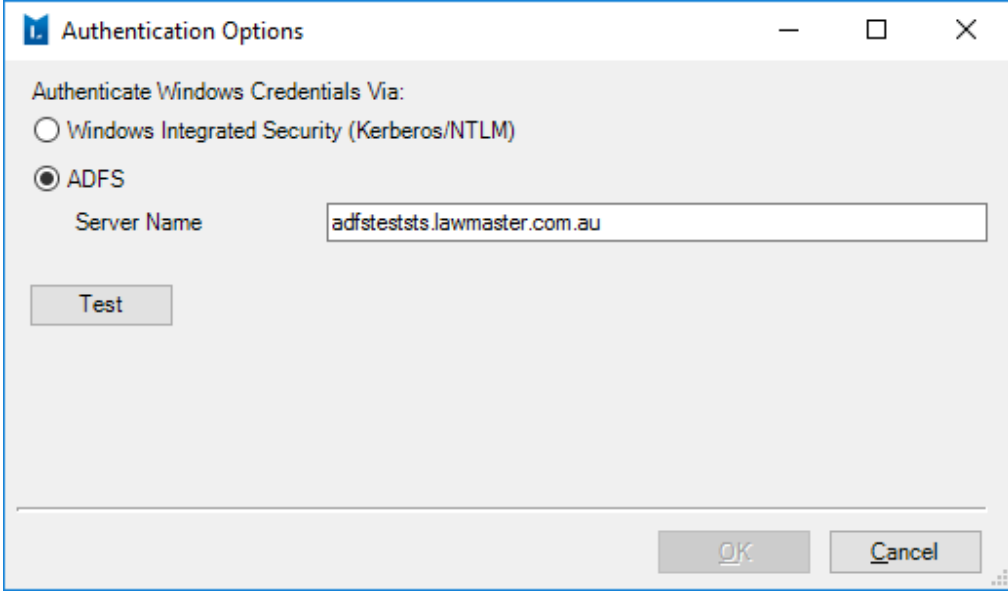

*Figure 1: Authentication Options parameter* 

This parameter allows you to test Windows Integrated Security, i.e. if your application server is on your domain or the connection to your AD FS server (from your current PC).

Your AD FS server must be configured to authenticate LawMaster clients – see instructions below. Regardless of which method you use to authenticate windows credentials, you must then configure your resources with their windows domain accounts. The user@fulldomainname.com.au format is preferred, but domainname\user will continue to work for older Microsoft Operating Systems.

**Note:** As of Monaco R2 product release, signing in with Windows authentication will be prevented in some scenarios where it previously would have allowed access.

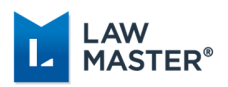

#### Instructions to Setup AD FS

This section provides the external links to help you configure your AD FS server to authenticate LawMaster client.

Install and configure AD FS within your domain. Follow the links below for the help on the AD FS configuration.

- 1. Deployment guide https://docs.microsoft.com/en-us/windows-server/identity/ad-fs/adfs-deployment
- 2. Installation instructions https://docs.microsoft.com/en-us/windows-server/identity/adfs/deployment/install-the-ad-fs-role-service
- 3. Configuration instructions for AD FS (in general, not LawMaster specific) https://docs.microsoft.com/en-us/windows-server/identity/ad-fs/deployment/configurea-federation-server
- 4. Non-Microsoft screenshots and tips that may help http://samirvaidya.blogspot.com.au/2015/03/set-up-and-install-active-directory.html

### Configure AD FS for LawMaster

The AD FS server then needs to be configured to accept connections from LawMaster applications. Follow the instructions below:

- 1. Open the *AD FS Management* application.
- 2. From the *Actions* panel on the right side, choose the *Add Relying Party Trust* option.

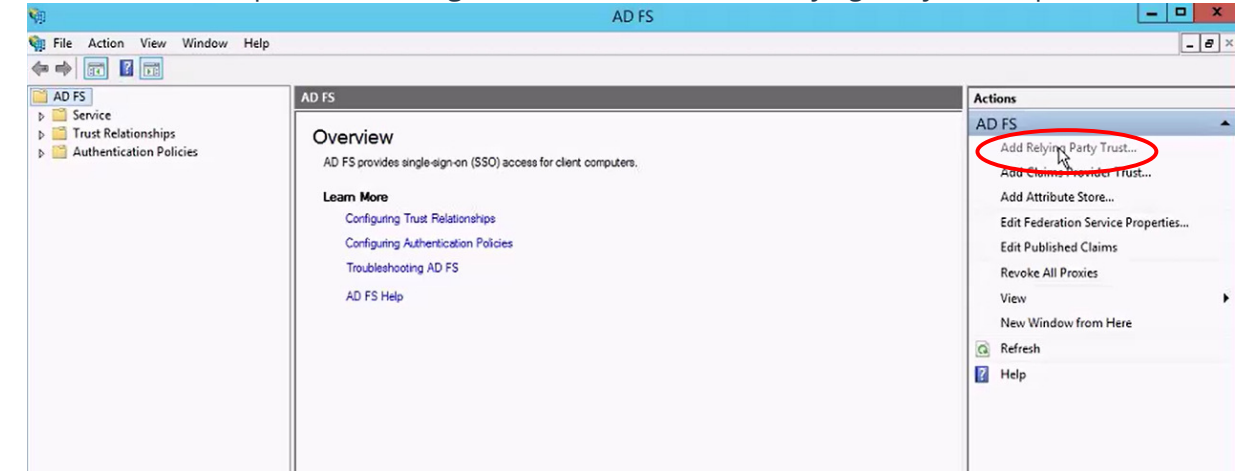

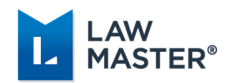

3. The system launches the *Add Relying Party Trust Wizard*. Click *Start* to initiate.

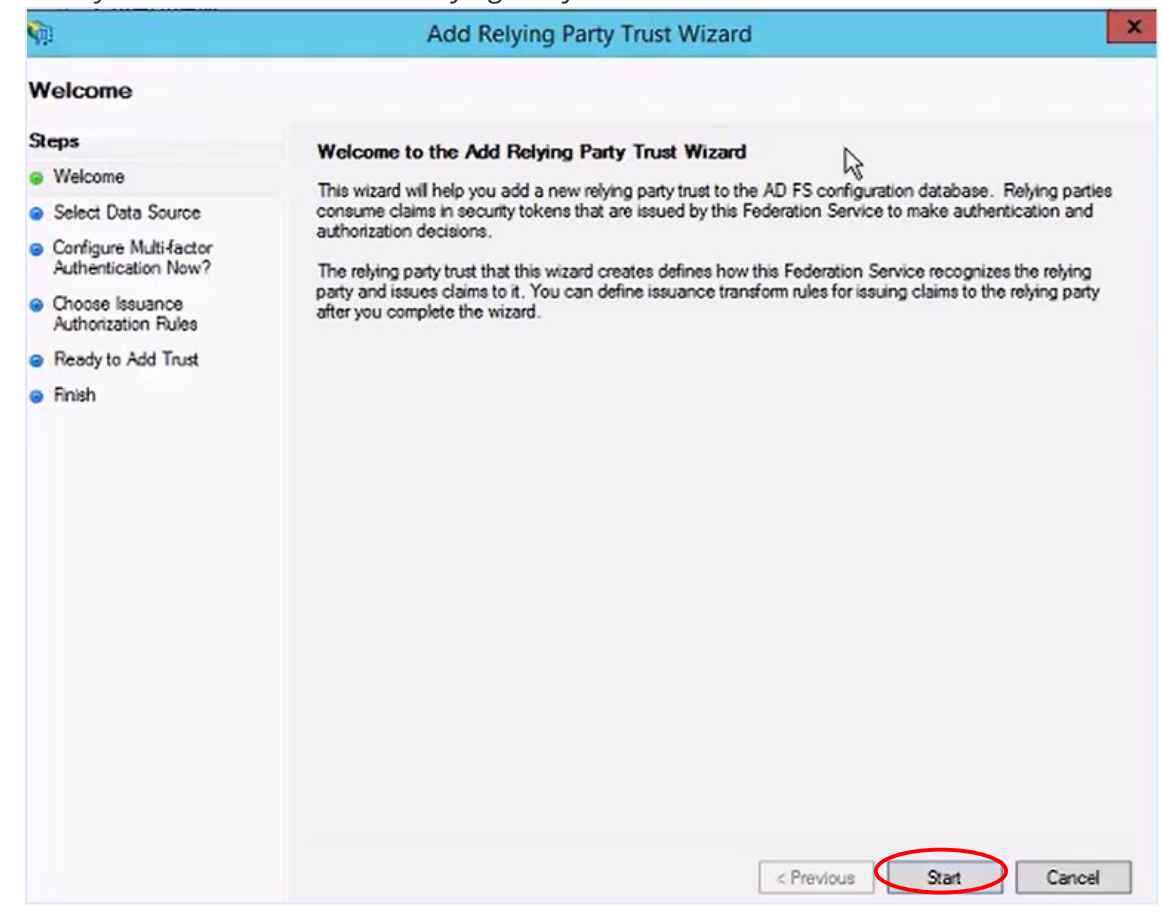

4. Select *Enter Data about the relying party manually* and click *Next*.

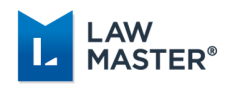

#### 5. Enter the display name as *LawMaster* and click *Next*.

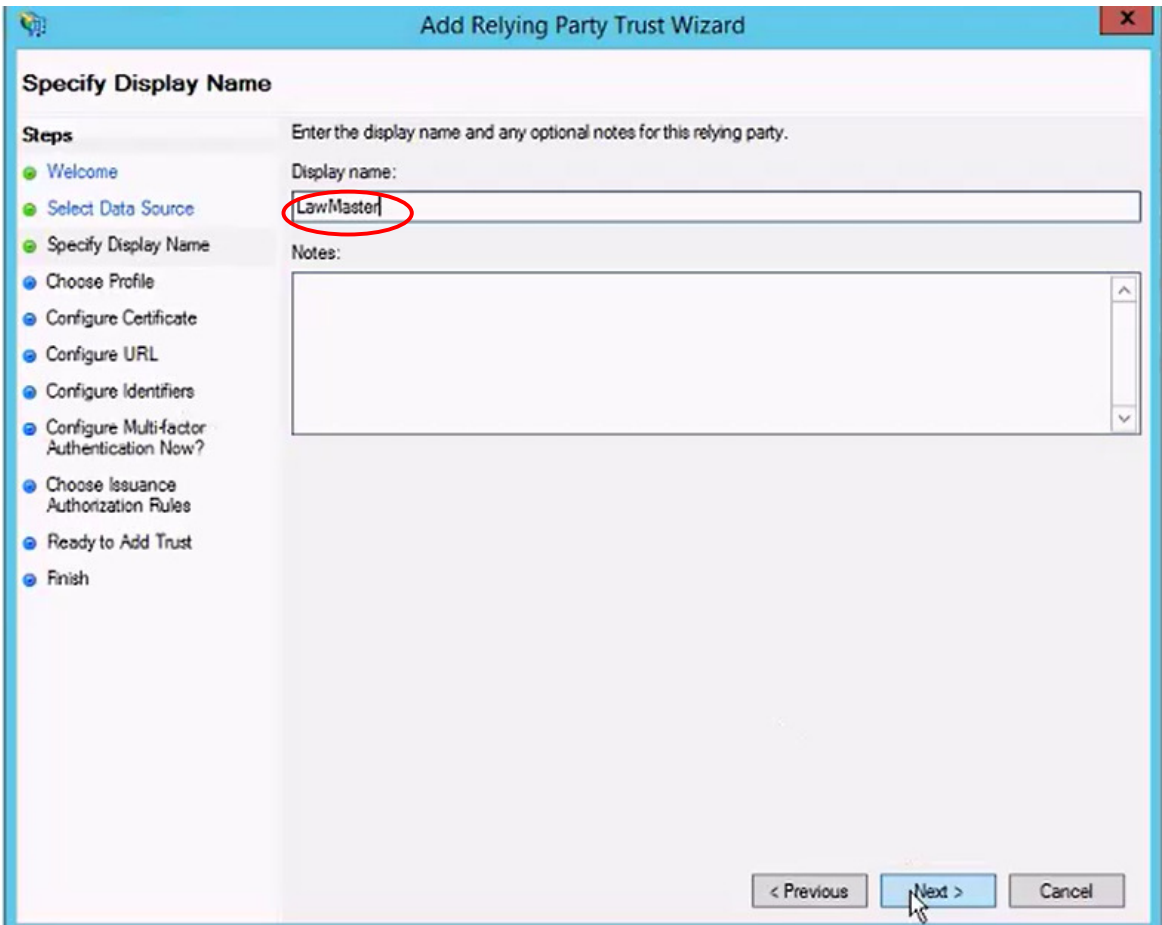

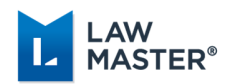

6. Choose the *AD FS profile* option and click *Next*.

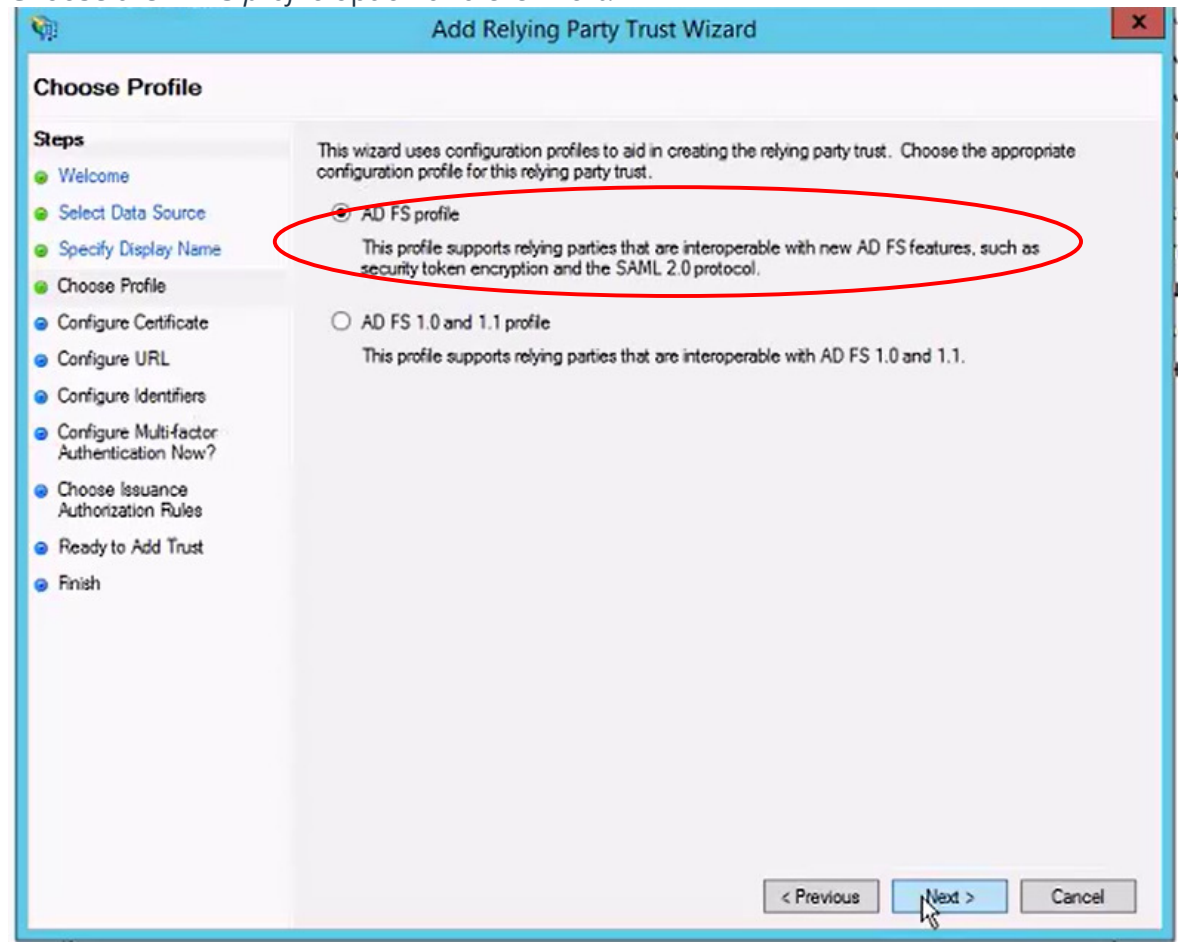

- 7. In the following screen, do not configure a certificate, and press *Next*.
- 8. Similarly, do not add support for WS-Federation or SAML 2 Web SSO), and press *Next*.

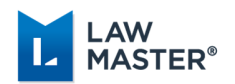

### 9. Add an identifier of https://practicemanagementv10.lawmaster.com.au, and click *Next*.

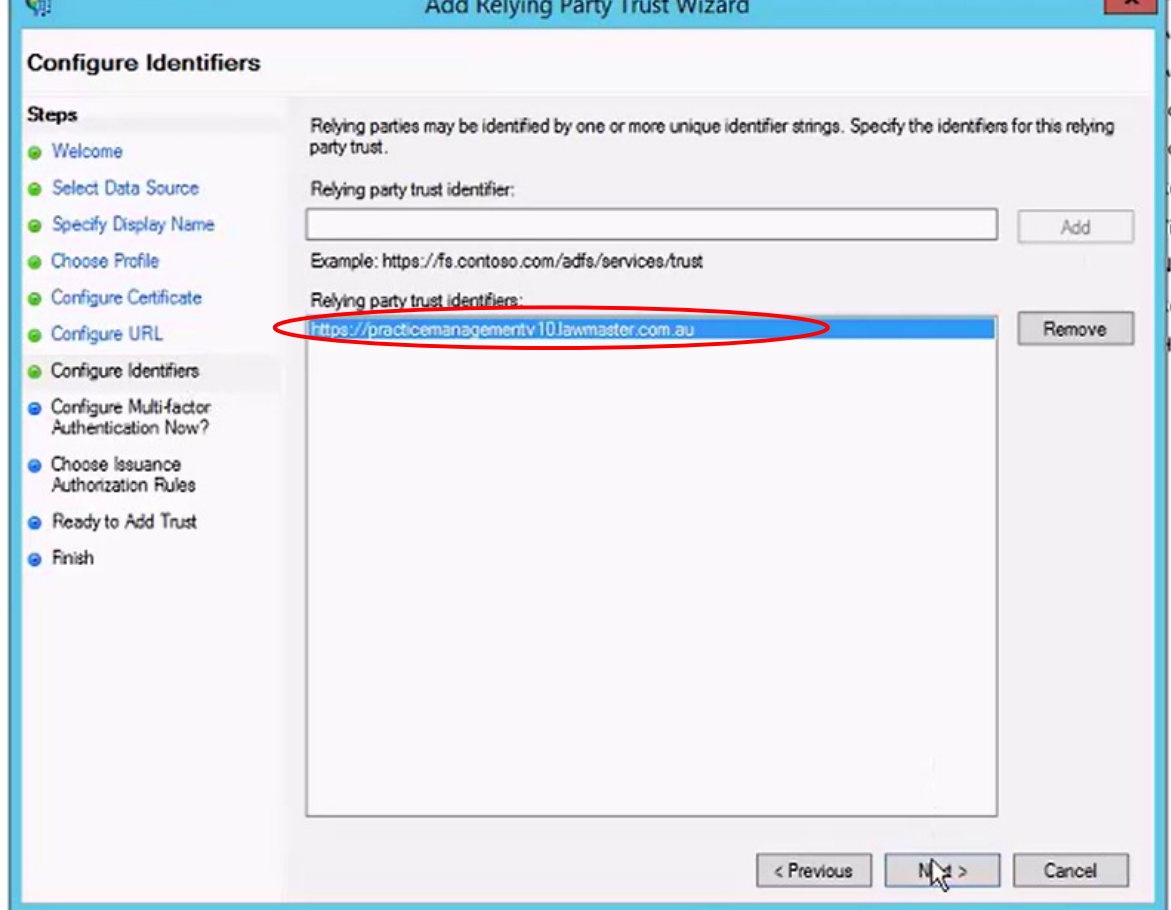

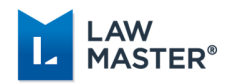

10. Choose not to configure multifactor authentication and click *Next*.

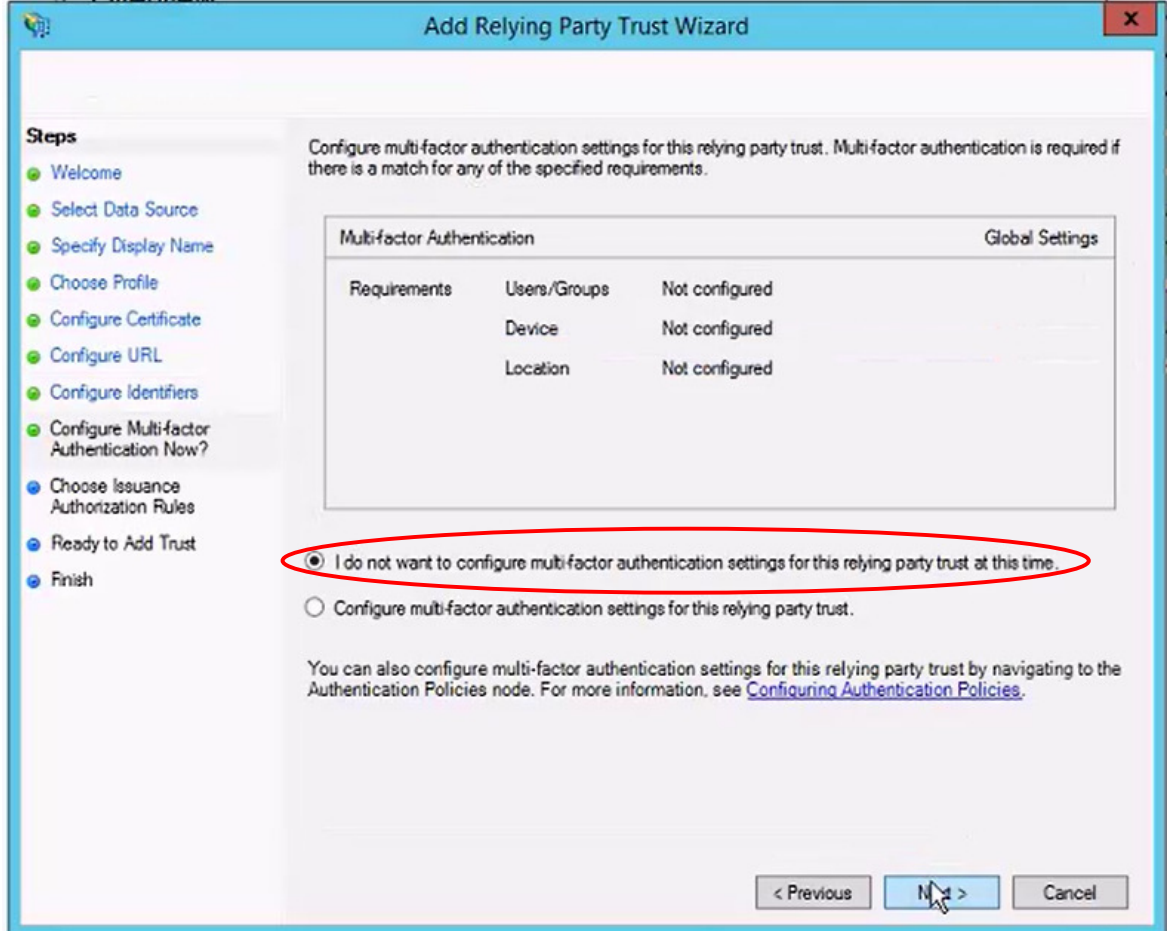

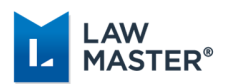

11. For authorisation rules, select to permit all users to access this relying party.

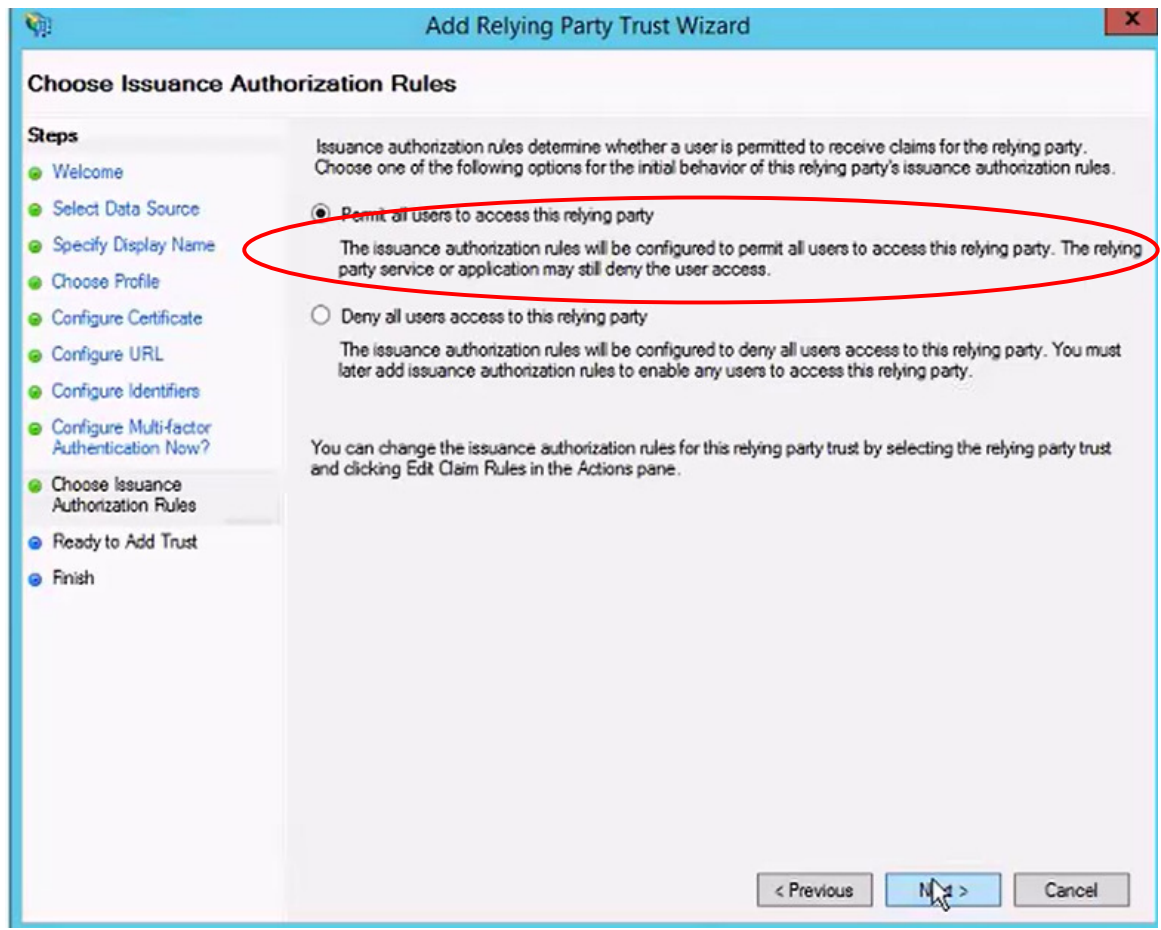

12. Do not set any advanced settings and click *Next*.

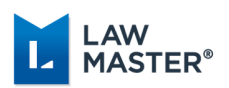

13. Select the *Open the Edit Claim Rules* option for this relying party trust, and then click *Close* to exit the wizard.

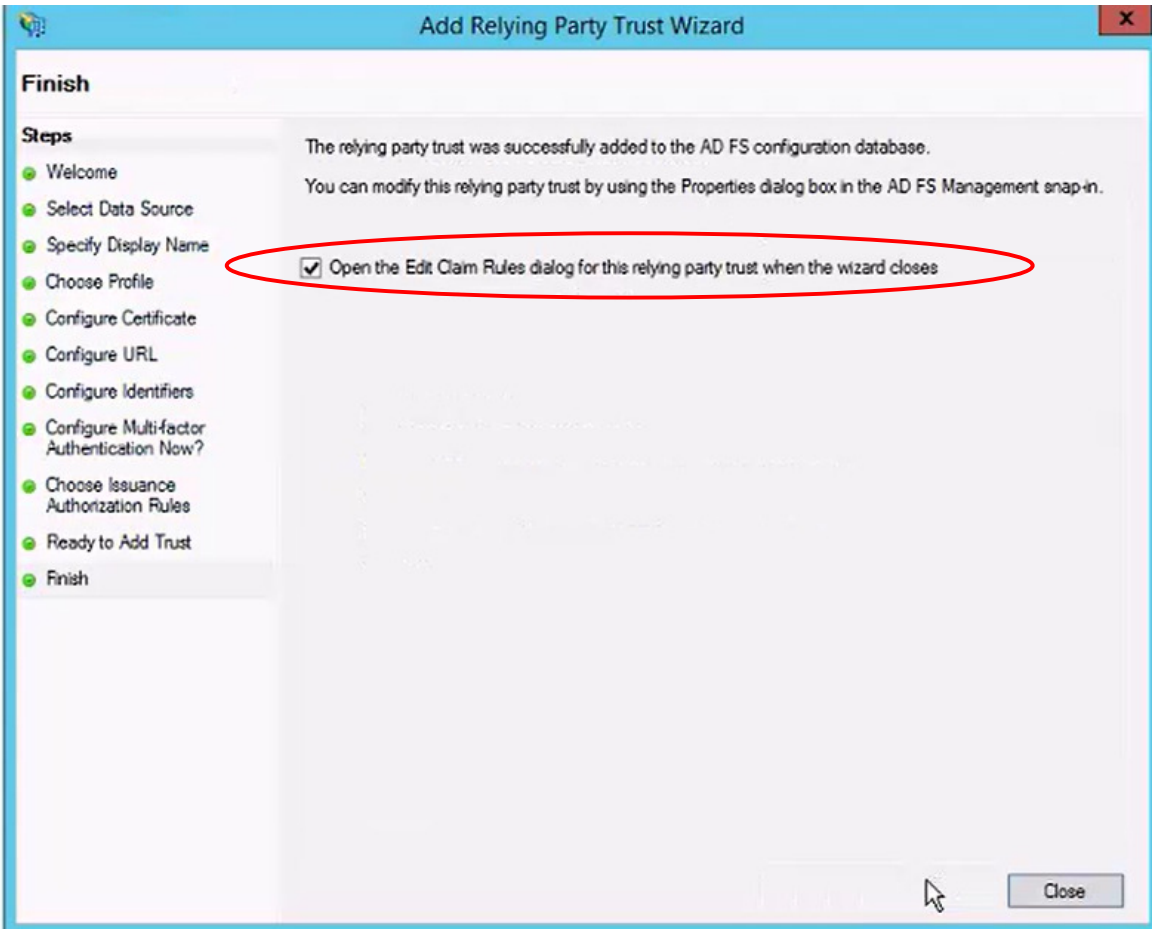

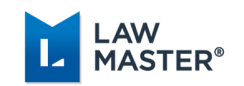

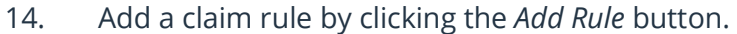

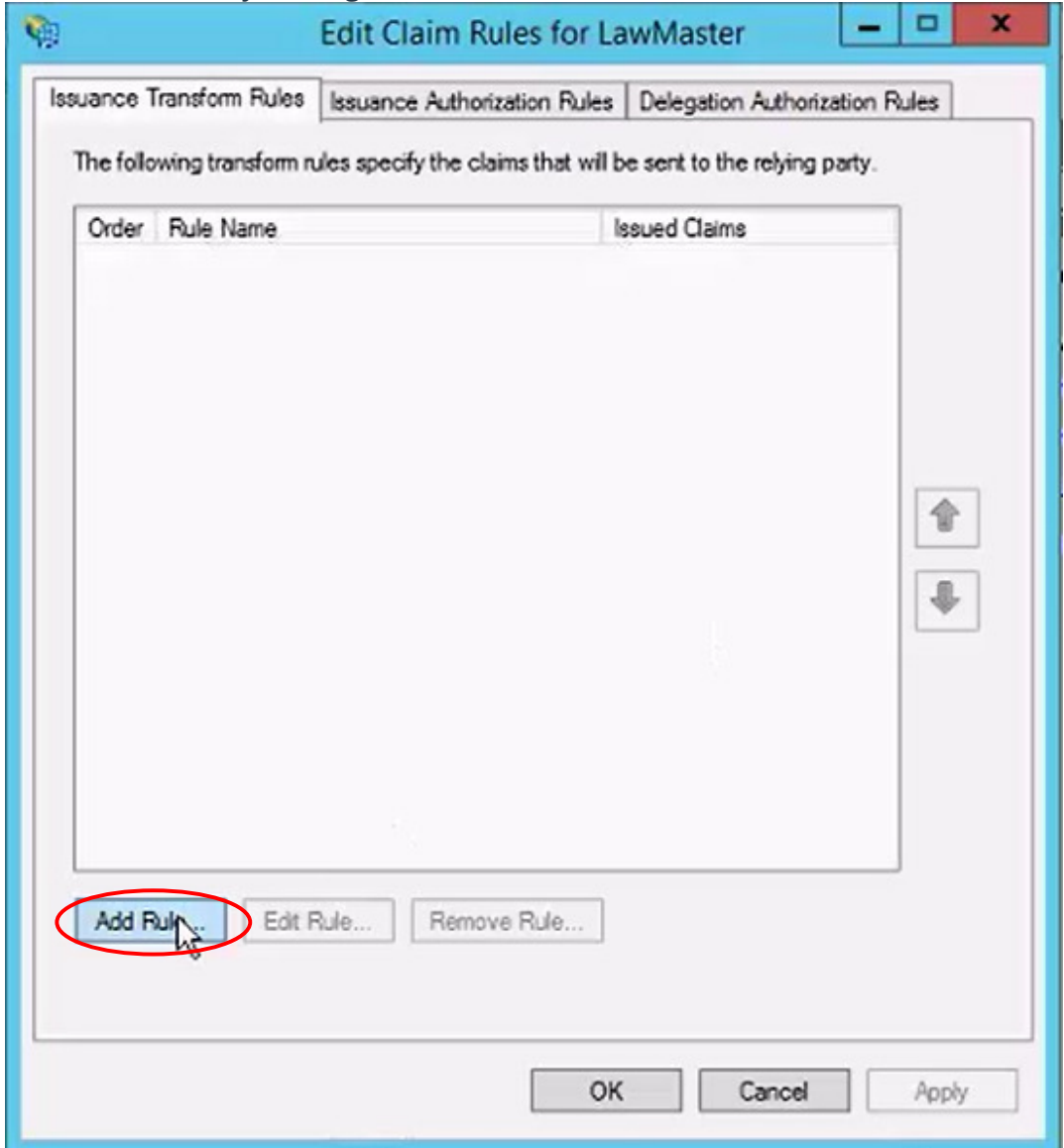

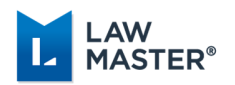

#### 15. Choose claim rule template of *Send LDAP Attributes as Claims* and click *Next*.

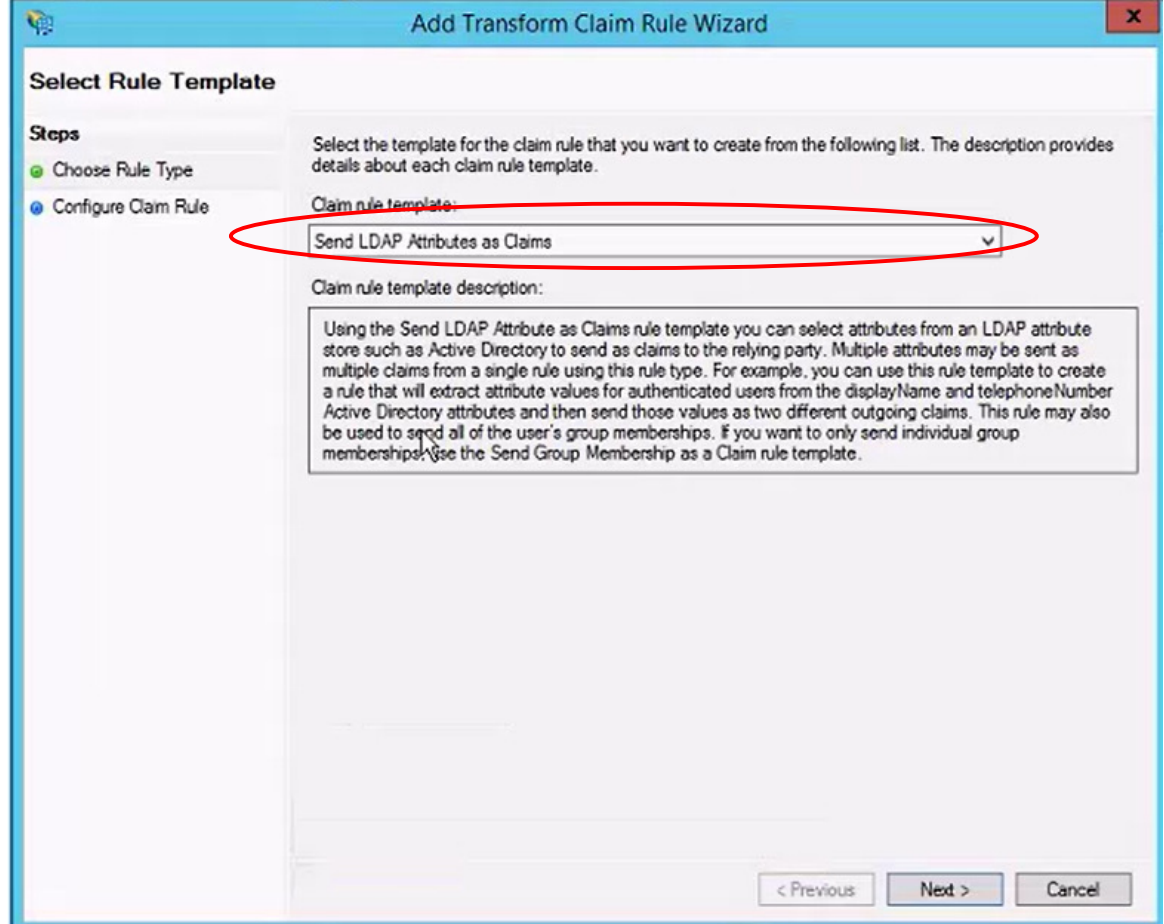

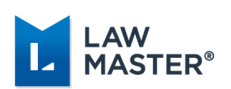

16. Enter a rule name as *LawMaster Claims*, and select *Active Directory* as the Attribute Store. Choose to send *User-Principal-Name* as an outgoing claim of type *UPN*, and then click *Finish*.

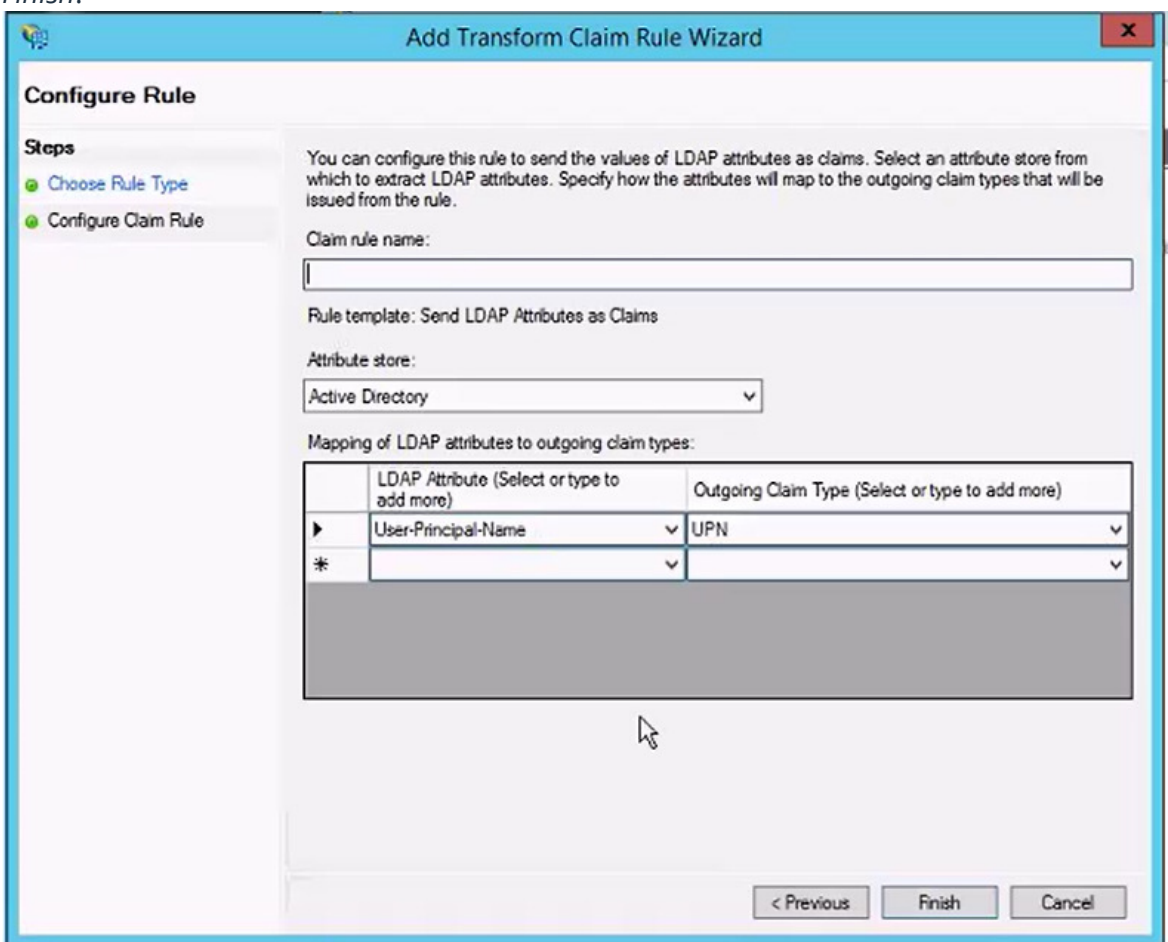

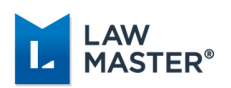

17. Back in the *AD FS* > *Service* > *Endpoints* configuration:

- a. Enable the endpoint for adfs/services/trust/13/windowstransport
- b. Enable the endpoint for /FederationMetaData/2007-06/FederationMetaData.xml

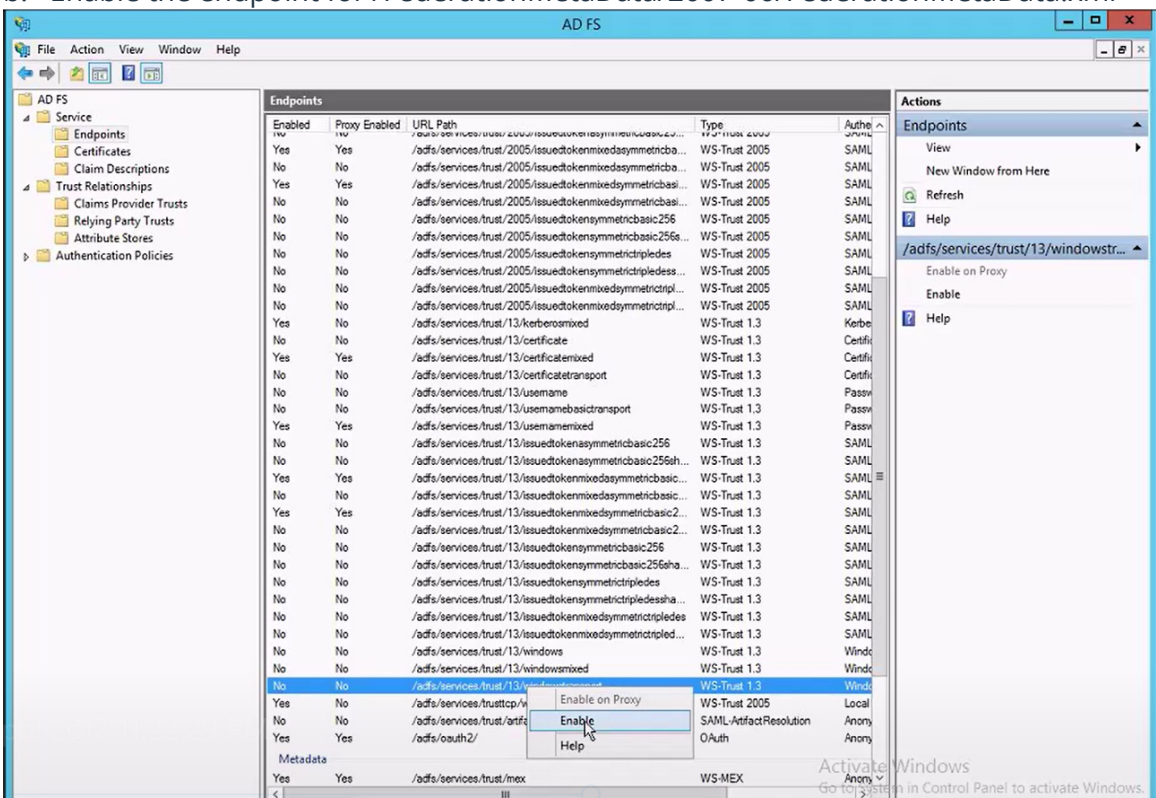

- 18. Refer to the notes below for the internet connectivity.
- 19. Restart the AD FS service if you are prompted to do so.

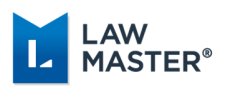

#### AD FS Meta Data Access

- Microsoft AD FS is designed to expose FederationMetaData.xml to the Internet.
- LawMaster's application service will attempt to connect to that endpoint to obtain certificate signing information.
- By default, AD FS will change the certificate it uses to sign claims every 12 months.
- If there is some reason you cannot or do not expose that endpoint to the application server, care must be taken to make sure the application service has the latest AD FS signing certificate details.
	- a. You will receive a warning when using the authentication options test
	- b. Performing that test (and pushing OK) will save the current AD FS certificate signing details with our application server.
	- c. If no extra steps are taken, the system will work fine for a period of time until AD FS changes it's signing certificate. (At which point all users will have to login with LawMaster credentials)
	- d. If you wish to use AD FS in this way, we recommend disabling the automatic certificate rollover.

You can use this powershell command to do so: Set-ADFSProperties -AutocertificateRollover \$false

### Single Sign On via Azure Active Directory Authentication

Single Sign On (SSO) can be accomplished through the use of Azure Active Directory authentication. To enable this, your Azure administrator must register your LawMaster installation and provide the Redirect URL, Application (Client) ID and Directory (Tenant) ID.

The Authentication Options Parameter (Set Parameters  $\rightarrow$  Miscellaneous  $\rightarrow$  Authentication Options) has been extended to allow users to select Azure SSO as an option and record the following:

- 1. Redirect URL for sending the authentication request
- 2. Application (Client) ID
- 3. Directory (Tenant) ID

Once the Authentication Options parameter has been configured, individual users must be enabled by ticking the Auto Login option in the Security  $\rightarrow$  Maintain User Security  $\rightarrow$  User Settings area, then adding their Microsoft Email address into the User Name field. When logging into LawMaster, the user will be prompted to select which Microsoft Account to use and will be prompted to provide their Microsoft Account password if they have not recently done so.